You can create a COVID-19 update post that will appear at the top of your Google My Business profile for 14 days. Then it expires and you have to create a new post.

Here is how to create a COVID-19 update for your Google My Business profile.

First you must sign into your Google My Business page here -><https://www.google.com/business>

Then click on "Posts" from the left menu.

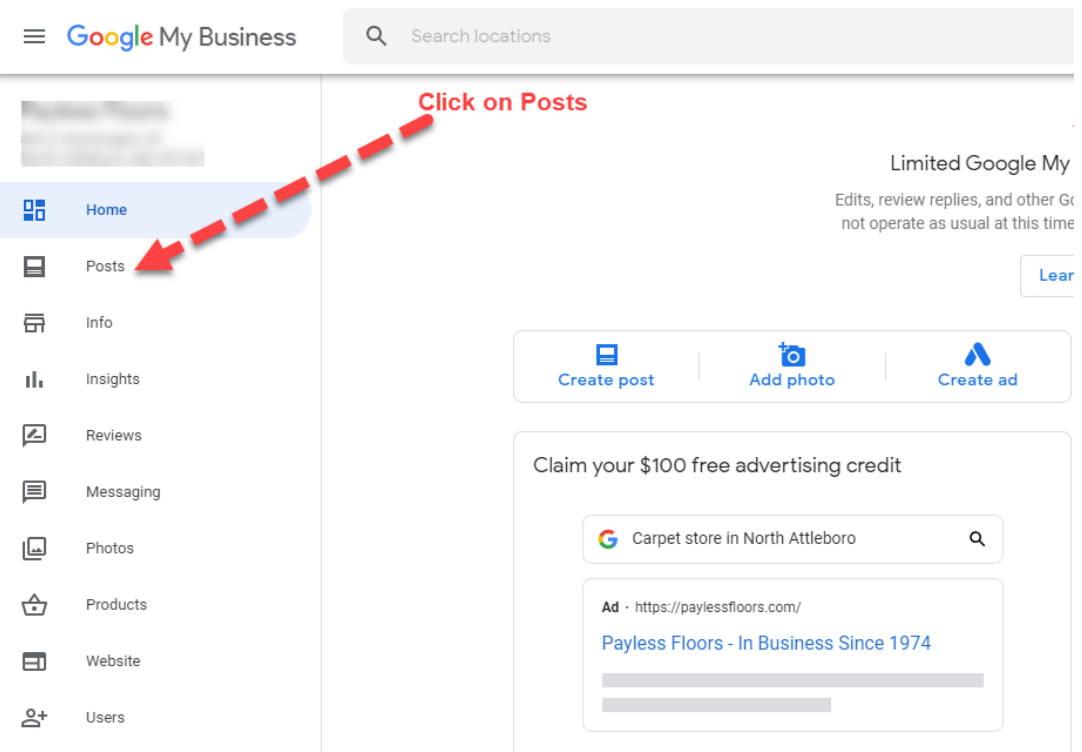

## Then click on COVID-19 update

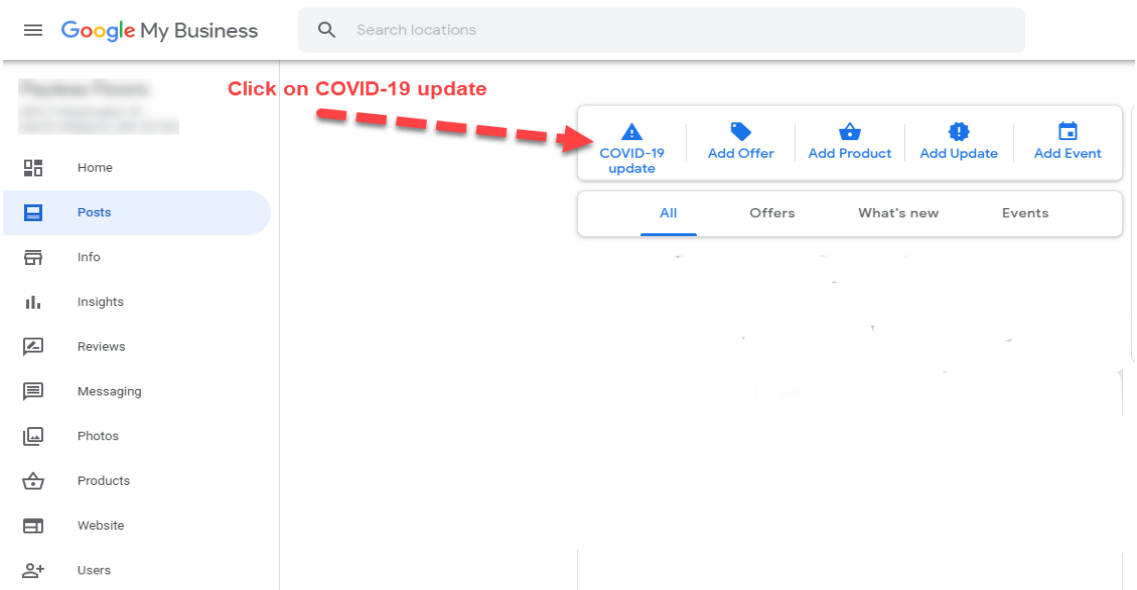

You will now see a pop-up window to create your COVID-19 update post. Only text characters are allowed, no photos or images for the COVID-19 update. When done click on Publish. That's it.

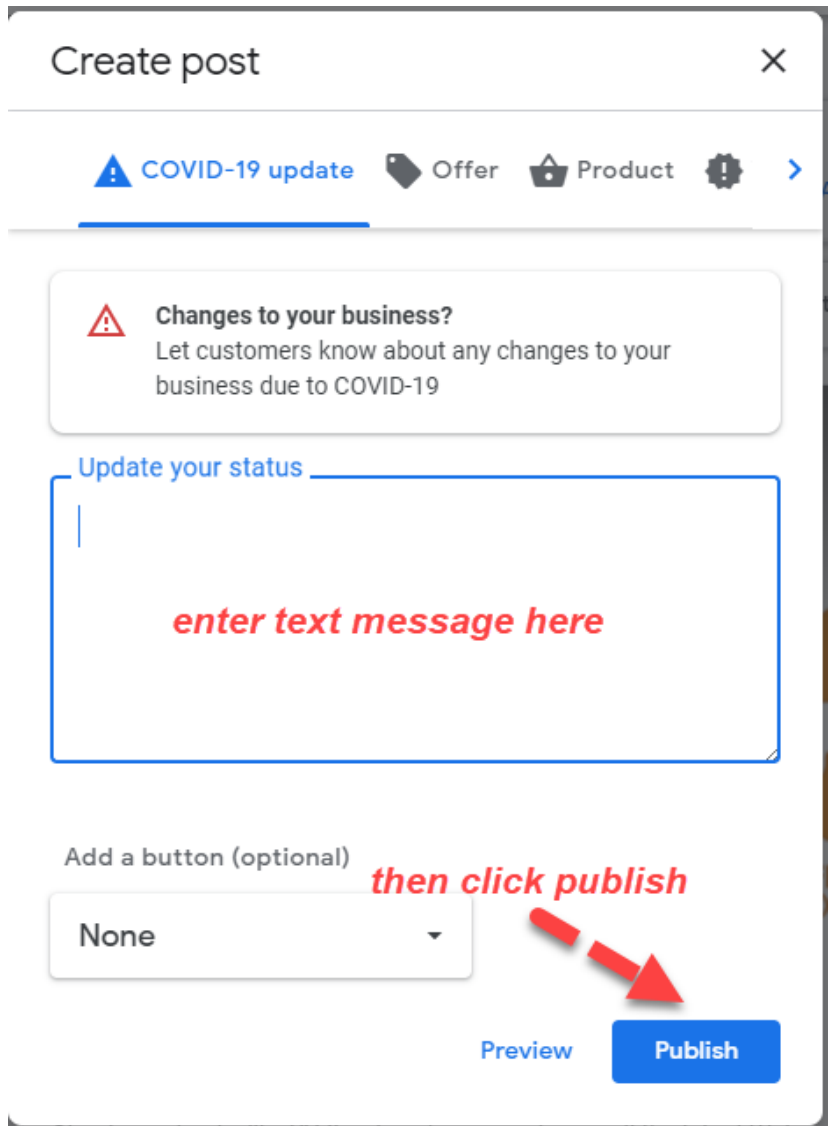

If you have questions feel free to email me [john@webstreamdynamics.com.](mailto:john@webstreamdynamics.com)

John Simonson Webstream Dynamics Email: [john@webstreamdynamics.com](mailto:john@webstreamdynamics.com) Mobile: (920) 212-0185

Custom web design, digital marketing, SEO, e-commerce for over 22 years